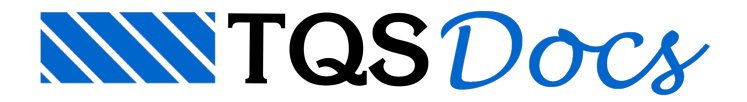

# Processamento do Pavimento

Após afinalização do lançamento da estrutura, poderemos iniciar o processamento do pavimento para o dimensionamento da laje protendida.

Quando utilizamos o Modelo 4, podemos fazer o processamento isolado dos pavimentos, facilitando o processo de dimensionamento das lajes protendidas.

Como alternativaaos passos 15.4.1 a 15.4.4, podemos fazer diretamente o Processamento Global.

## Extração de formas

Primeiramente, devemos fazer o processamento dos dados existentes no Modelador.

No Gerenciador Estrutural, selecione o pavimento "1PAV", acione o "CAD-Formas" e execute o comando "Processar"

- "Extração gráfica de formas":

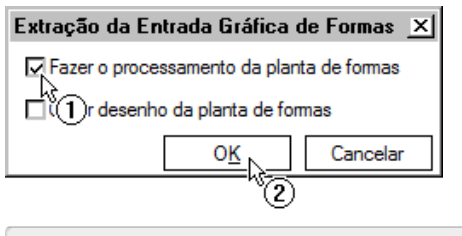

(1) Selecione a primeira opção;

(2) Clique no botão "OK".

Após isso, aguarde o fim do processamento.

## Processamento da grelha

A seguir, fazemos o processamento do modelo de grelha do pavimento.

No Gerenciador Estrutural, acione o "Grelha-TQS" e execute o comando "Processar" - "Geração do Modelo":

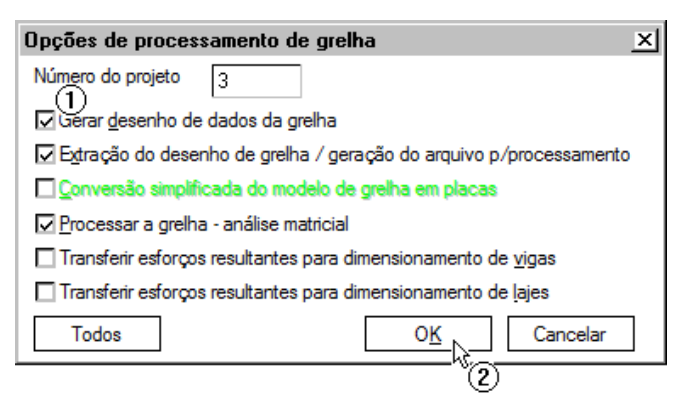

- (1) Selecione as três opções indicadas;
- (2) Clique no botão "OK".

## Por que esta laje precisa de protensão?

Após o processamento, vamos acessar os resultados do processamento de esforços que acabamos de fazer e verificar alguns itens importantes. Para isso, acesse o comando "Visualizar" - "Visualizador de Grelhas" - "Estado Limite de Utilização (ELU)".

Dentro do Visualizador, iremos ativar a combinação LAJEPRO/LENTA e visualizaremos os deslocamentos. Para isto,

acesse diretamente a barra de ferramentas e selecione este caso:

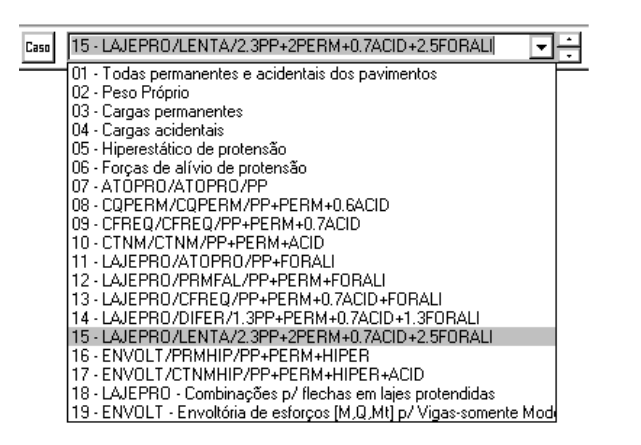

Poderemos observar que o deslocamento máximo no centro da lajes é da ordem de 5,67 cm. Este valor equivale à L/198 (considerando os pilares como apoios fixos) que está bem acima do L/250 prescrito pela NBR6118:2003.

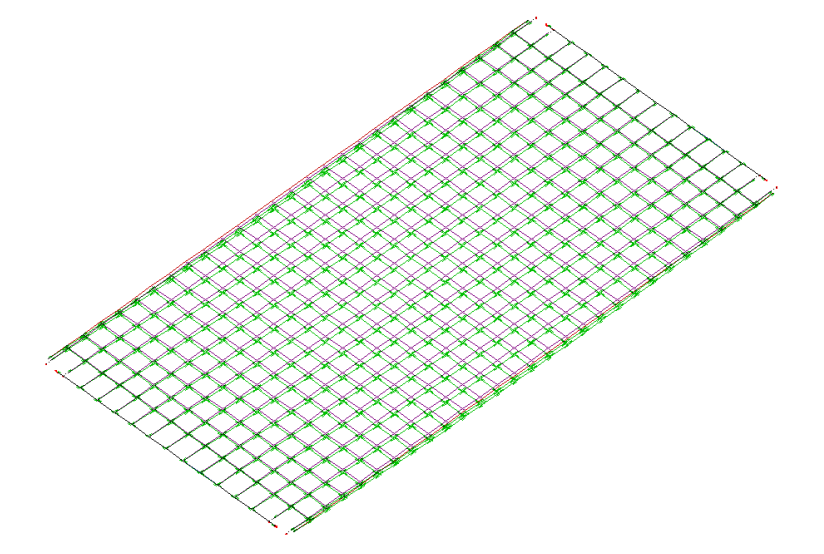

Sabemos que a utilização da protensão seria uma boa maneira de tornar estalaje, com sua dimensão e geometria, viável. Destemodo, vamos dar prosseguimento para o dimensionamento dalaje protendidas.

Apesar dacombinação que escolhemos ter o caso FORALI (forças de alívio de protensão) podemos observar que os casos de carregamento que representam os efeitos de protensão (força de alívio e hiperestático) estão "zerados" sem qualquer esforço ou deslocamentos. Isto ocorre pois, nestemomento,ainda não foi feita qualquer definição de cabos de protensão, forças, perfis, etc.

### Transferência de esforços para o Lajes Protendidas

Agora que sabemos que vamos utilizar a protensão para tornar esta laje viável, devemos fazer a transferência de esforços do modelo de grelha do pavimento para o programa"Lajes Protendidas".

No Gerenciador Estrutural, acione o "Grelha-TQS" e execute o comando "Processar" - "Transferência de Esforços":

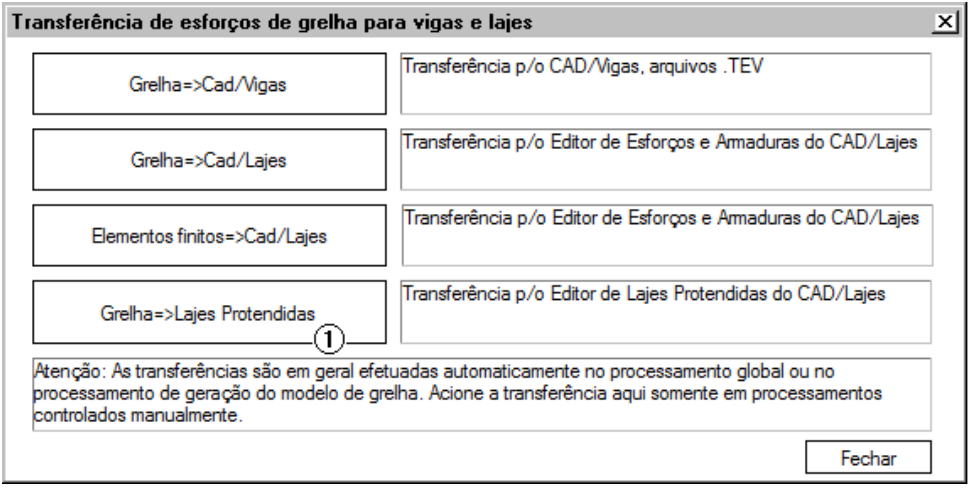

(1) Clique no botão "Grelha-> Lajes Protendidas".

Com este passo, agora podemos começar a trabalhar dentro do programa de lajes protendidas.